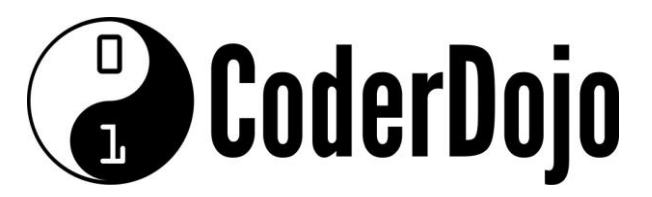

**I'm Learning about** Accessing my Pi using Putty

Card **1** of **5**

1 **Putty** is a Windows Terminal Emulator. You can download the program from [www.putty.org.](http://www.putty.org/) When you run the application your will need to enter the IP Address of your Pi.

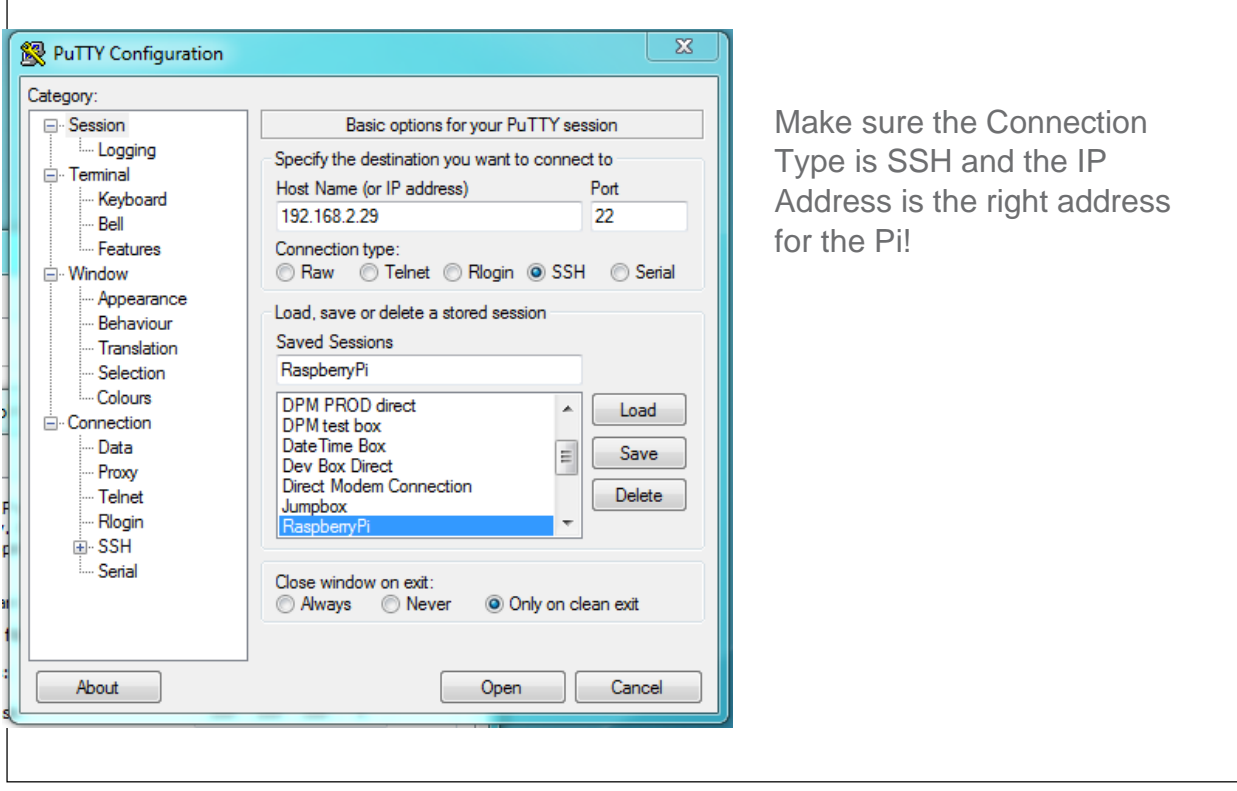

You should now see a terminal session started and you can login using your Pi credentials.

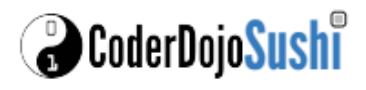

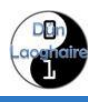

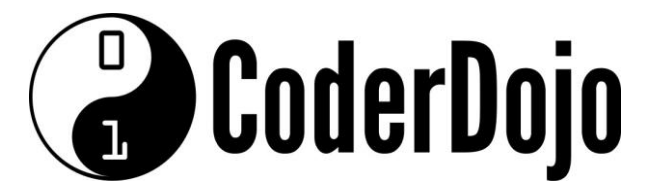

#### **I'm Learning about**

Accessing my Pi using Putty

Card **2** of **5**

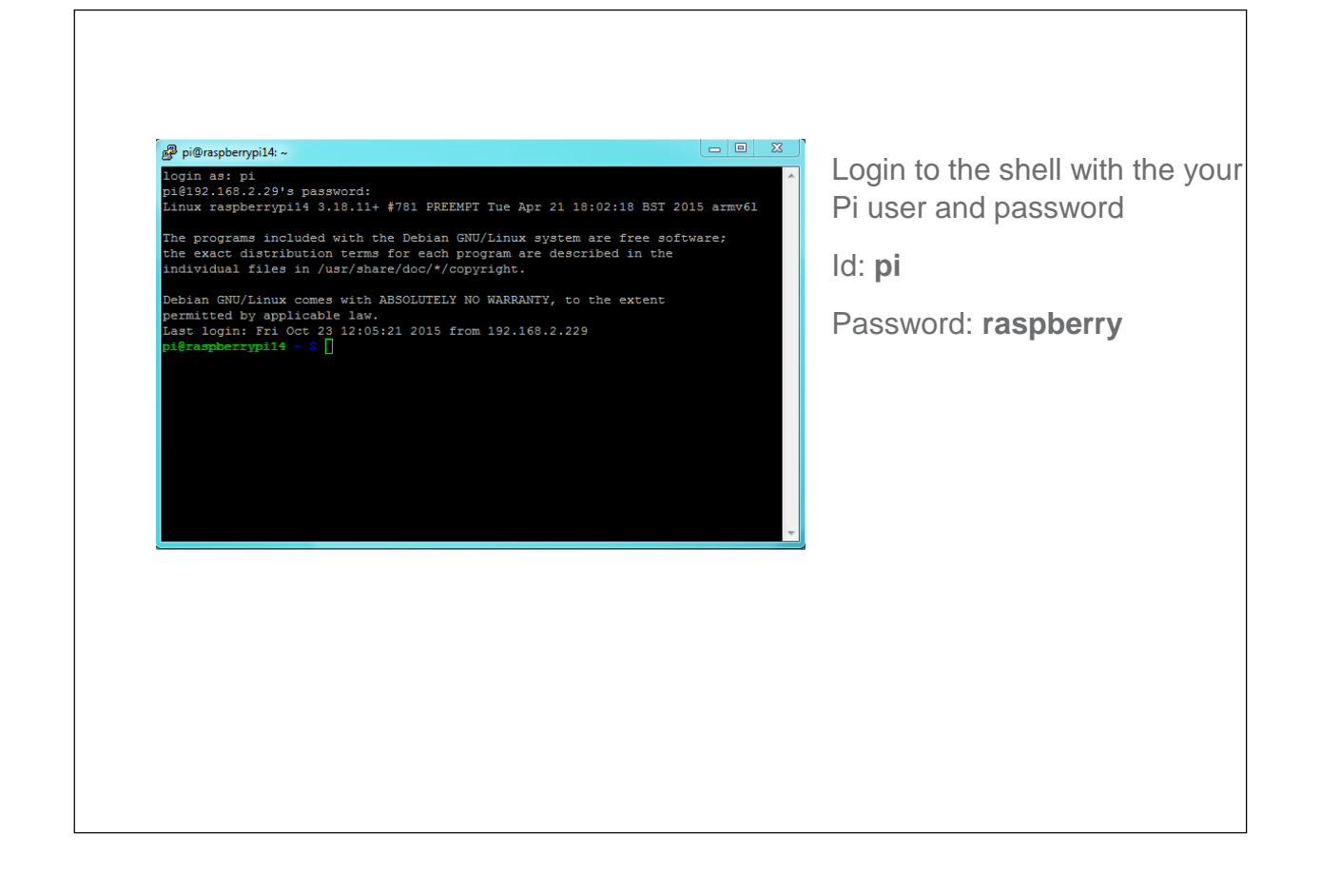

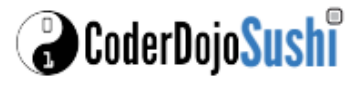

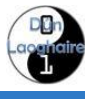

**B** CoderDojo

**I'm Learning about**

Accessing my Pi using Putty

Card **3** of **5**

2 You can save this connection in a Profile which you can load the next time you want to access your Pi.

![](_page_2_Picture_62.jpeg)

! This is the first screen showing the Session Category information. There are many

more Categories you can configure before you start your session. Some Categories can also be changed when you have an active session!

![](_page_2_Picture_9.jpeg)

![](_page_2_Picture_10.jpeg)

**B** CoderDojo

**I'm Learning about** Accessing my Pi using Putty

Card **4** of **5**

**3** When using Putty you may find that some programs in Linux do now process the backspace key correctly. You can modify the backspace key behavior using the Terminal Keyboard Settings.

![](_page_3_Picture_66.jpeg)

! Don't forget to save your changes by switching back to the Session Category and clicking "Save"

![](_page_3_Picture_7.jpeg)

![](_page_3_Picture_8.jpeg)

![](_page_4_Picture_1.jpeg)

**I'm Learning about** Accessing my Pi using Putty

Card **5** of **5**

4. When using Putty you may find that you get disconnected from your Pi after a period of inactivity. You can force Putty to keep the session alive and active.

![](_page_4_Picture_56.jpeg)

. Don't forget to save your changes by switching back to the Session Category and clicking "Save"

![](_page_4_Picture_7.jpeg)

![](_page_4_Picture_8.jpeg)